## 行動裝置綁定操作說明

設備綁定提供您,更高的交易安全性。 每一個帳號,可以設定兩組行動裝置。

行動銀行在『非約定轉帳』、『繳費』、『繳稅』等交易,須綁定行動裝置後方可使用。

## 綁定步驟

- 一、申請「裝置綁定驗證碼」
	- 1. 登入個人戶網路銀行 :<https://ebank.naffic.org.tw/ibank/>

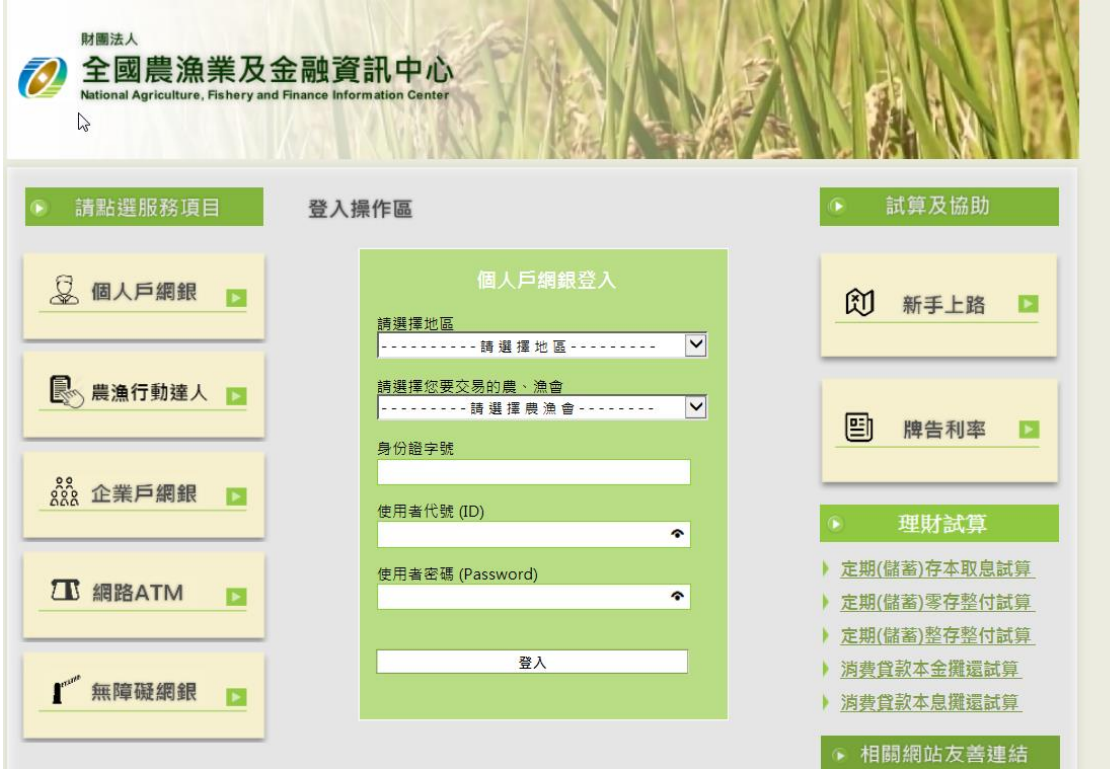

2. 點選「申請變更服務」→「行動設備綁定」→「產生裝置綁定驗證碼」

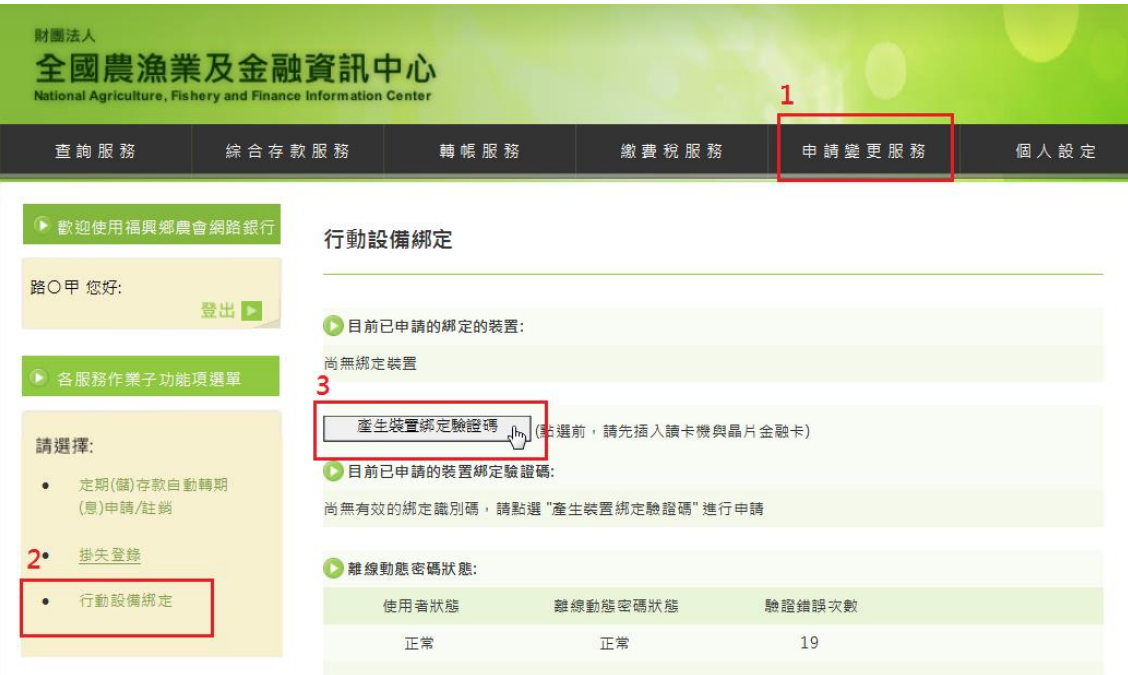

3. 插入讀卡機與晶片金融卡後,輸入金融卡密碼,點選「確定」

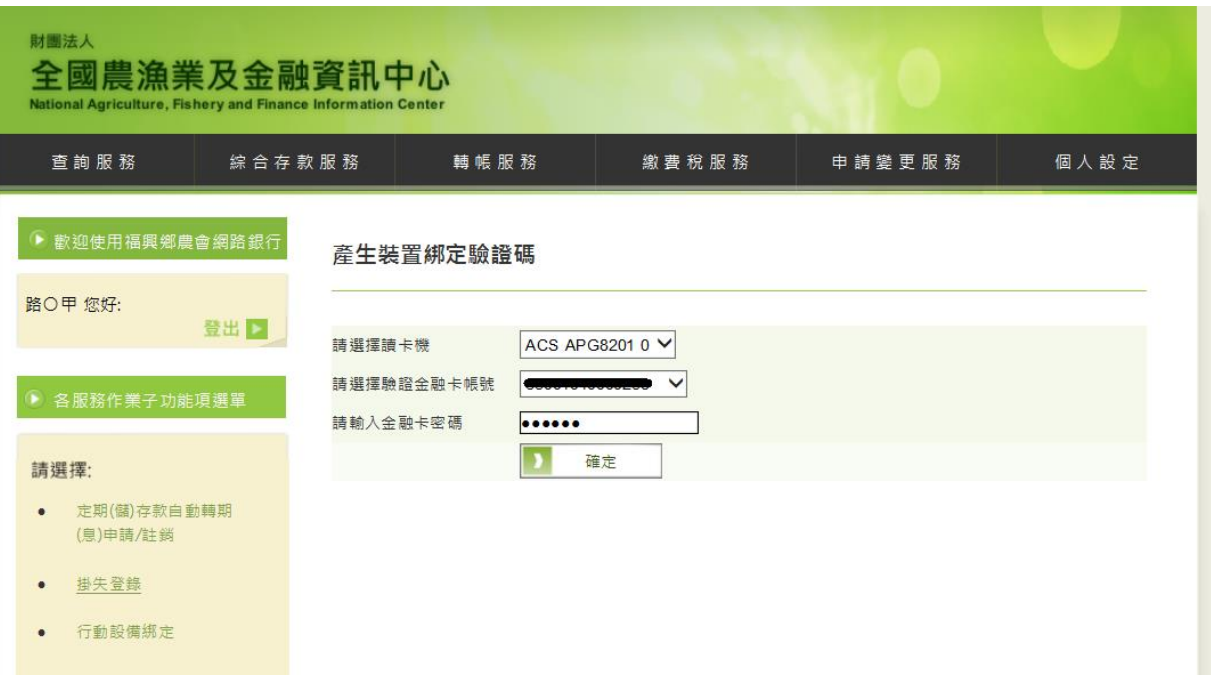

4. 取得「裝置綁定驗證碼」

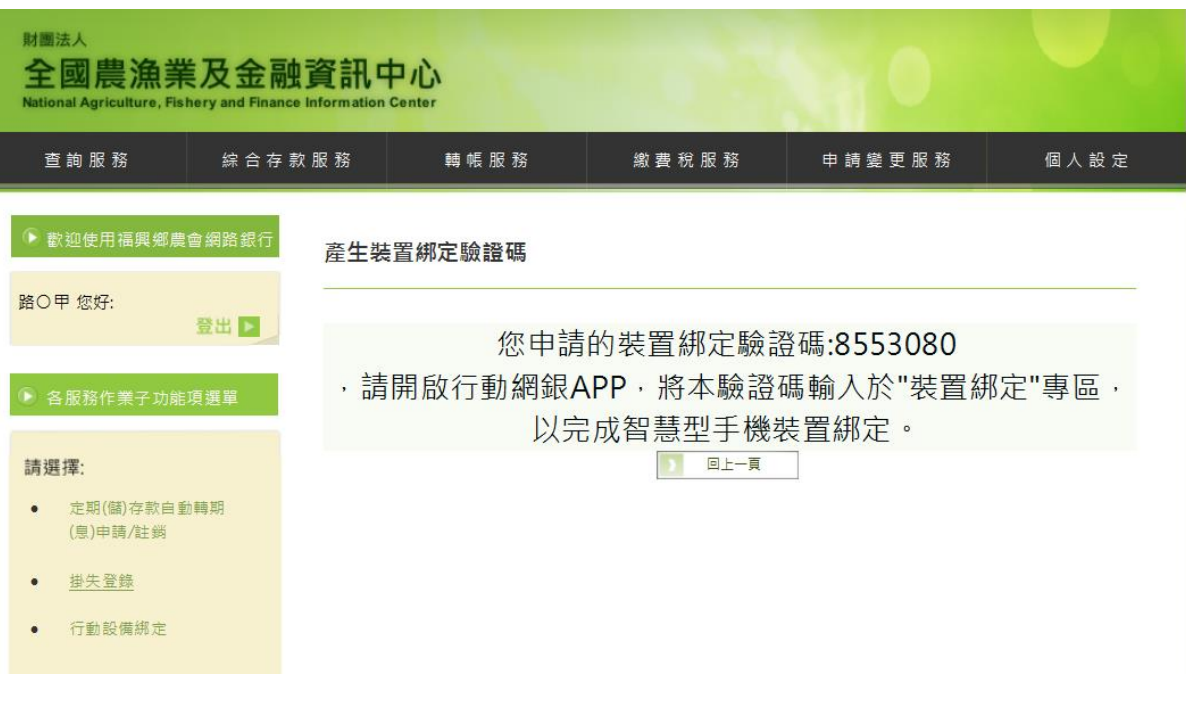

5. 驗證碼有效期限為一天,請於時效內在行動銀行 APP 上申請「設備綁定」

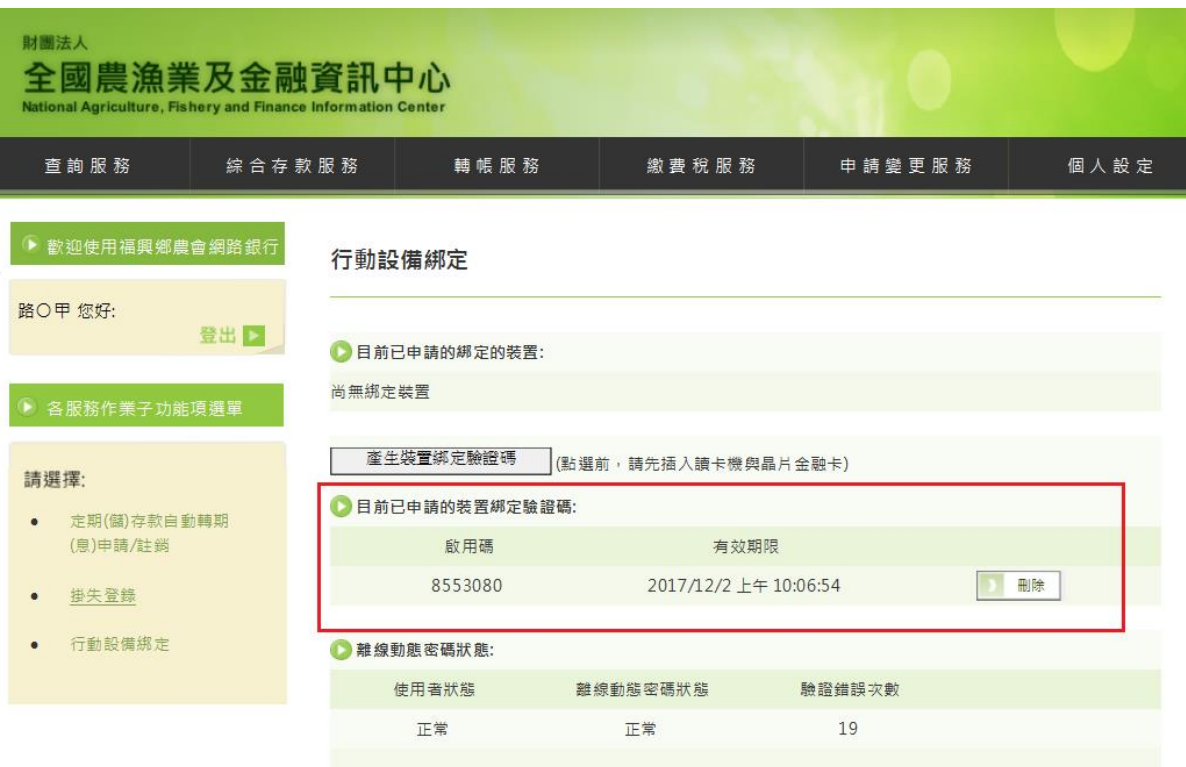

- 二、設備綁定
	- 1. 在要綁定的行動裝置上,開啟「農漁行動達人 APP」
	- 2. 點選「側邊選單」→「設備綁定」

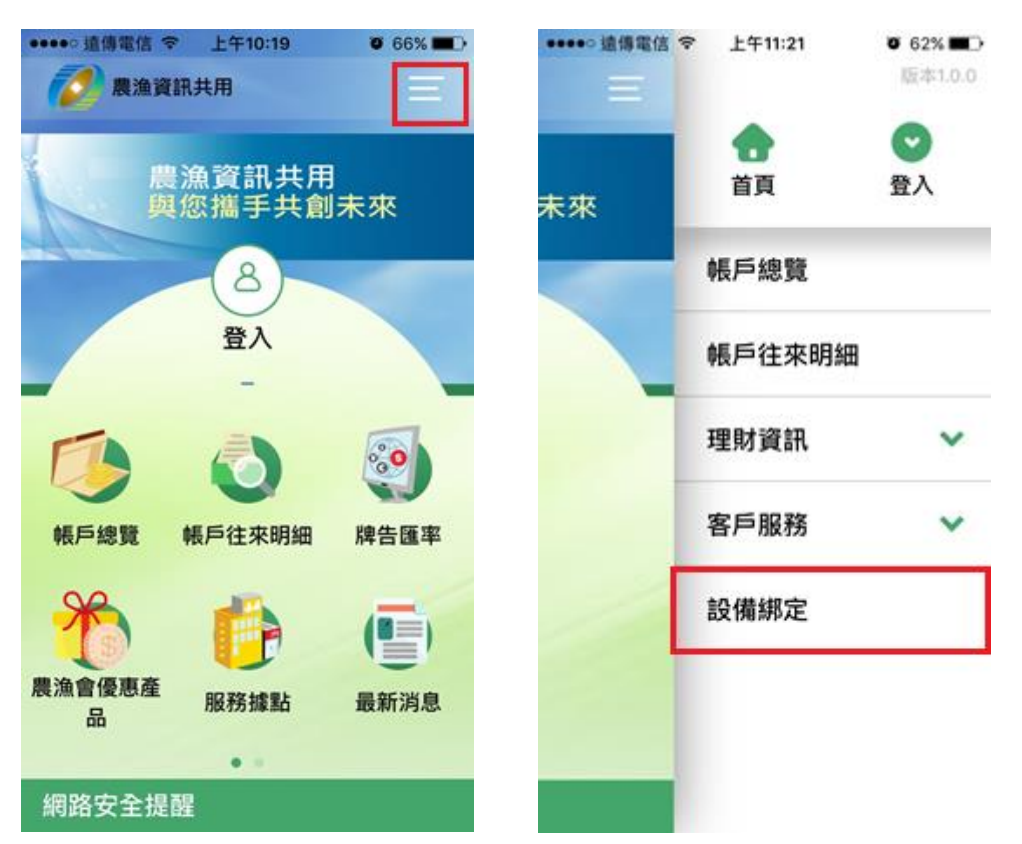

3. 選擇「農漁會」,輸入「身分證字號」、「使用者代號」、「使用者密碼」及「裝置綁定 驗證碼」,點選「確定」,出現「綁定成功」即完成綁定作業。

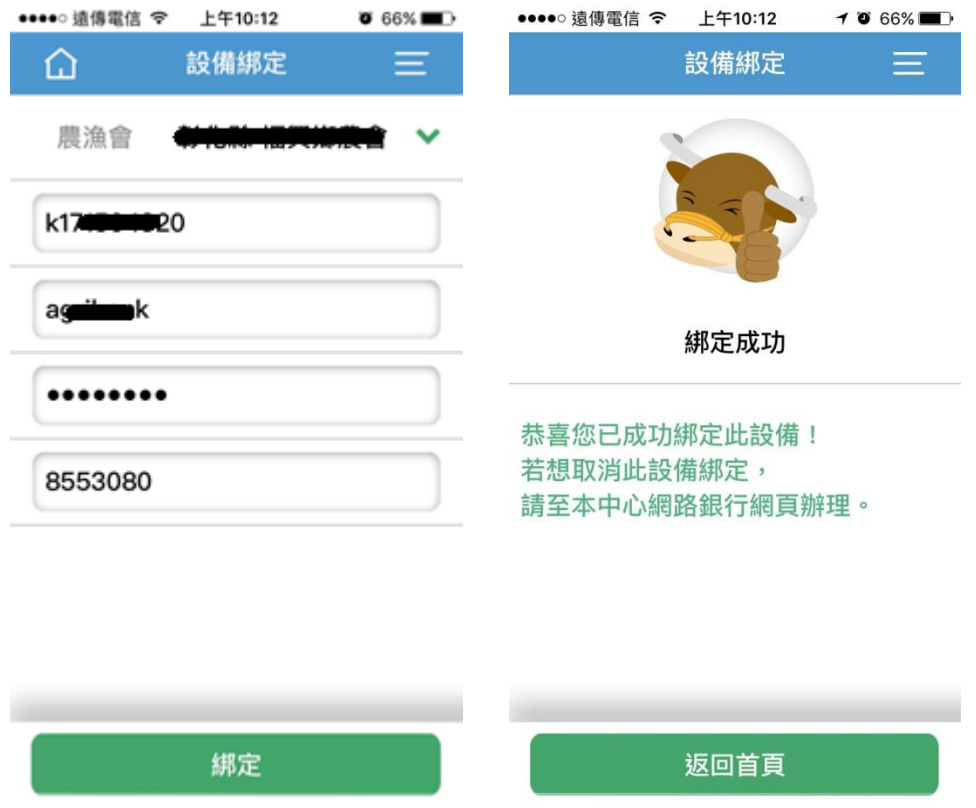

- 三、綁定裝置查詢
	- 1. 綁定成功後,登入個人戶網路銀行:<https://ebank.naffic.org.tw/ibank/>
	- 2. 點選「申請變更服務」→「行動裝置綁定」,即可查詢目前已綁定的裝置

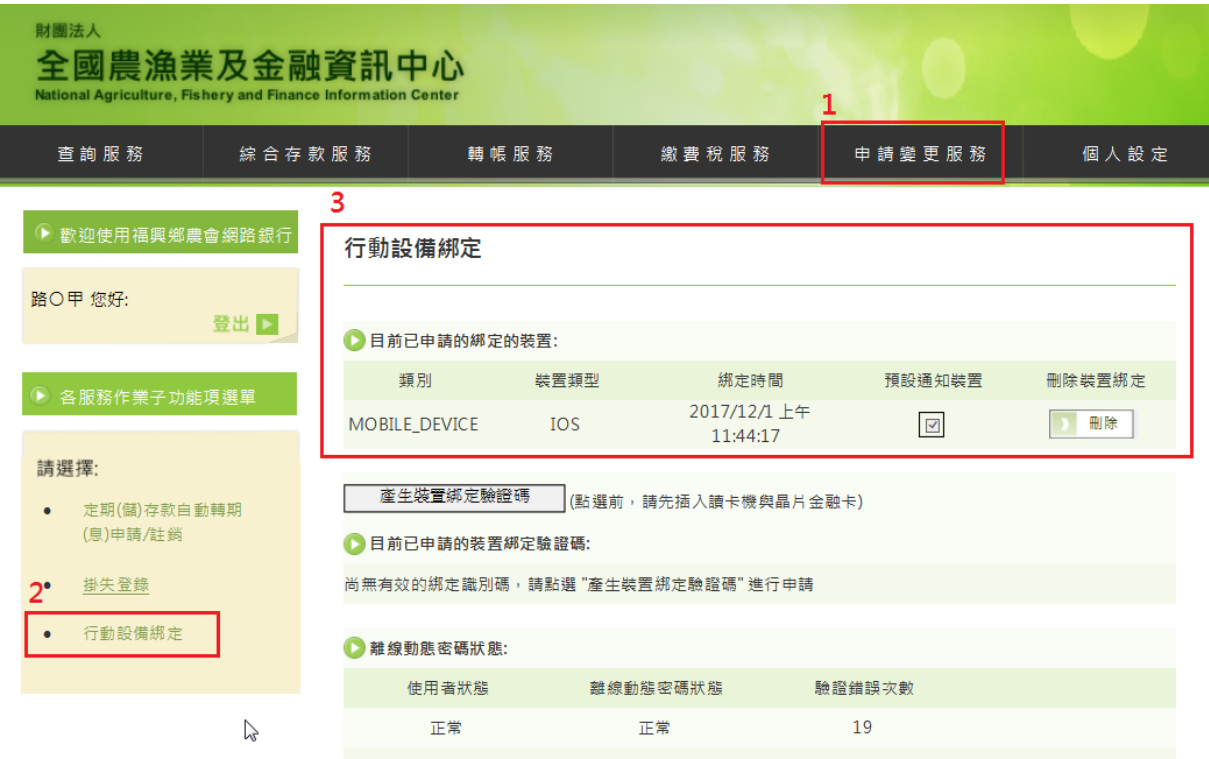

## 四、刪除綁定設備

- 1. 登入個人戶網路銀行 :<https://ebank.naffic.org.tw/ibank/>
- 2. 點選「申請變更服務」→「行動裝置綁定」
- 3. 在欲刪除的設備點選「刪除」

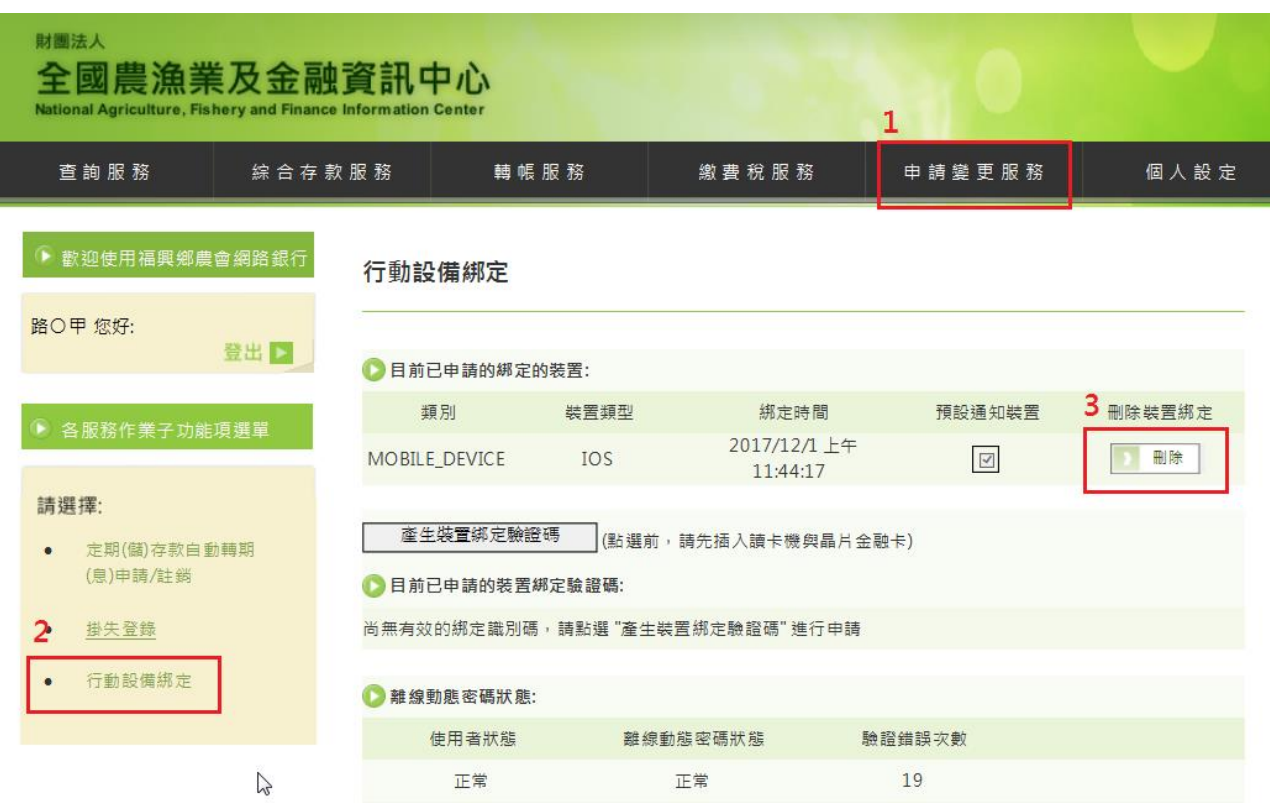

4. 刪除成功

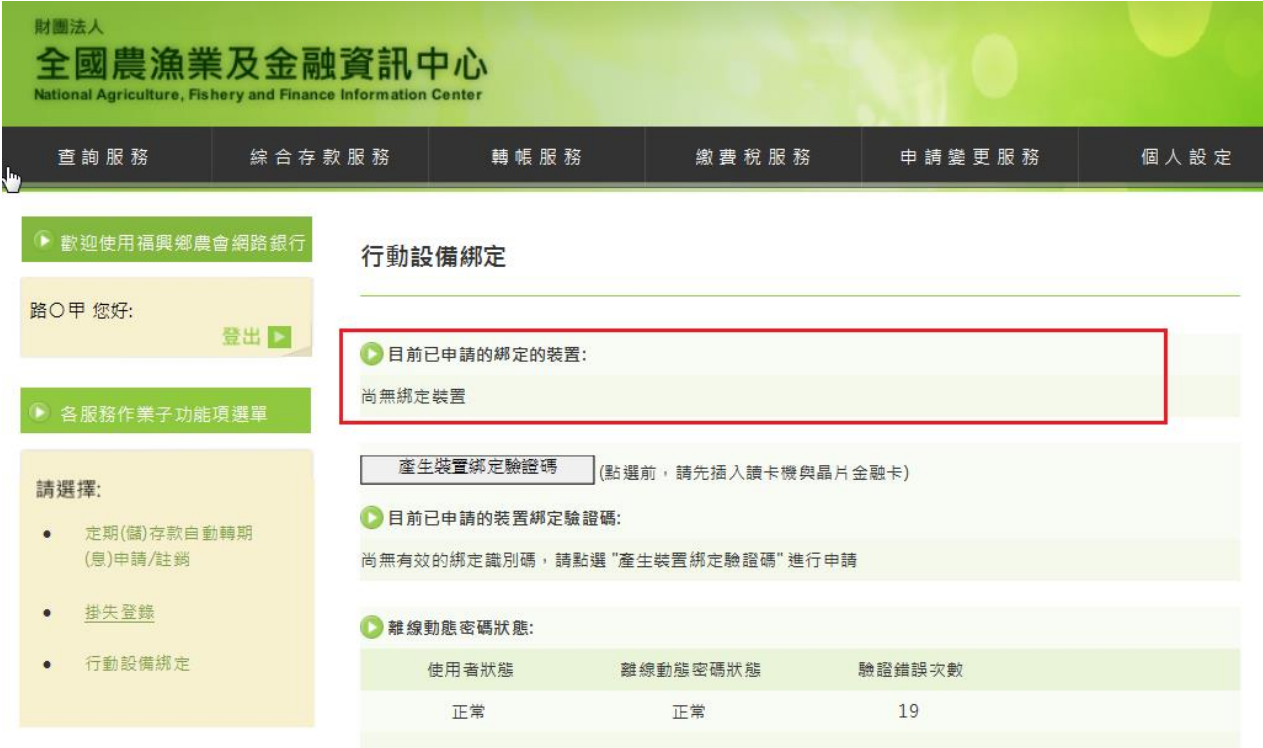